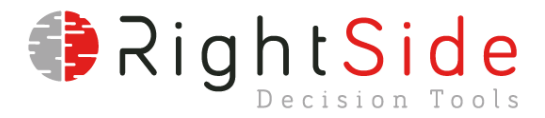

# **Guía instalación modelo de subasta CLPE**

## **Ambiente Python-pyomo**

**ADVERTENCIA!!** Antes de iniciar la instalación es importante tener en cuenta que debe hacerse desde un usuario administrador de la máquina, de lo contrario se presentarán errores en la instalación.

### 1. Instalación de Python 3

- https://www.python.org/downloads/windows/
- Instalar versión 3.7.4 o la última disponible

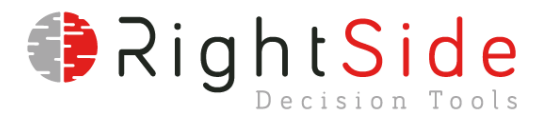

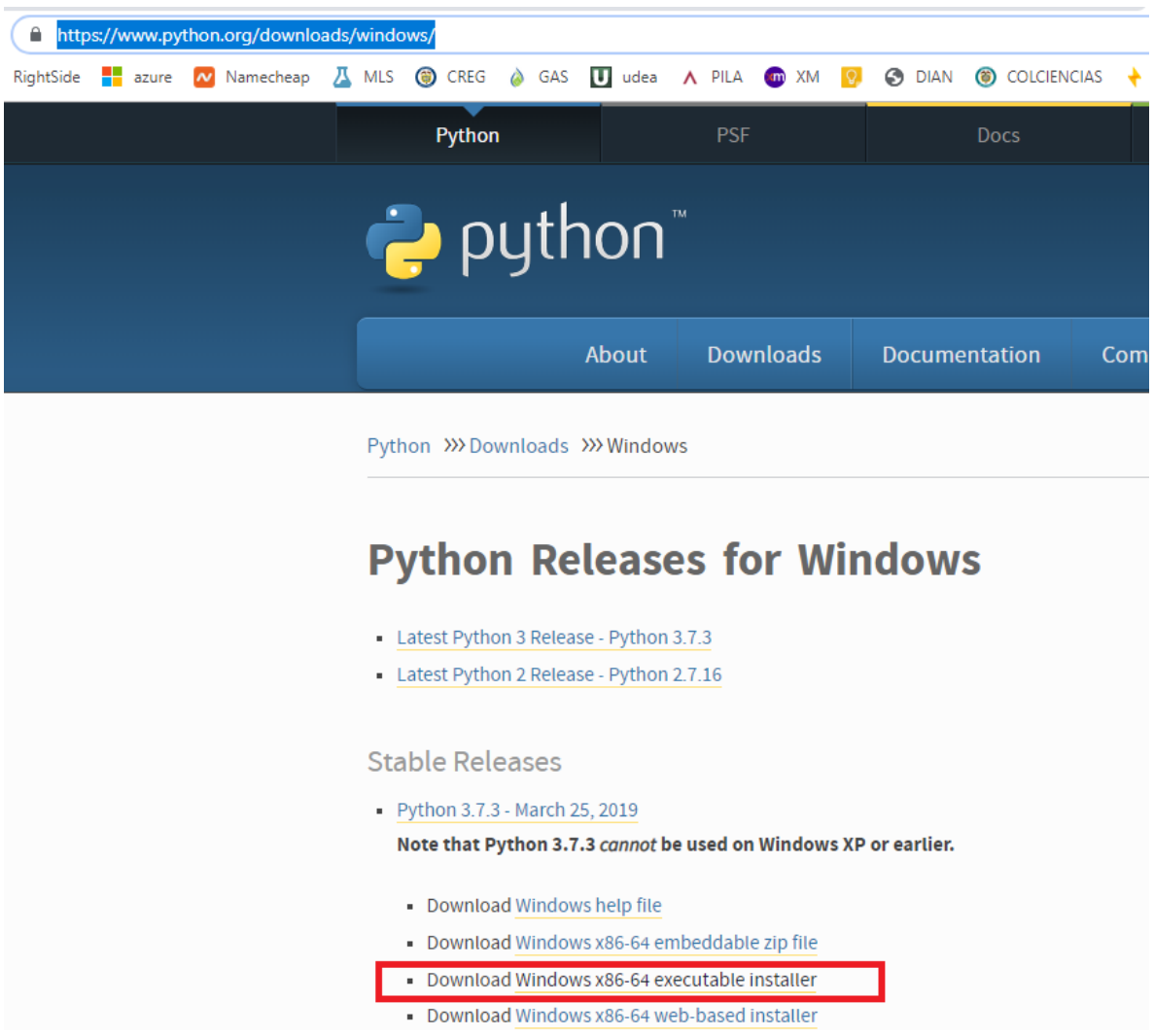

• Se recomienda hacer la instalación personalizada para cambiar la ruta de instalación a **c:\python37**

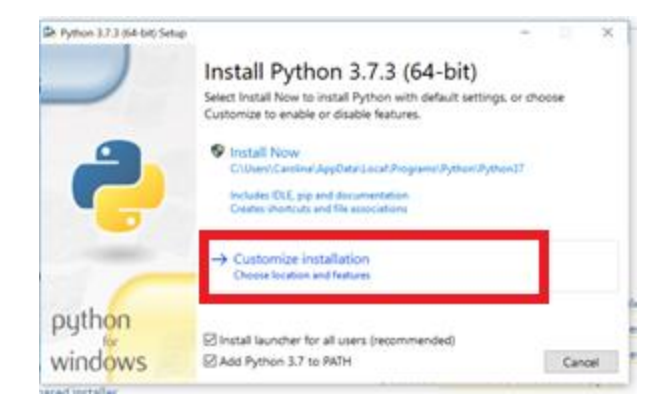

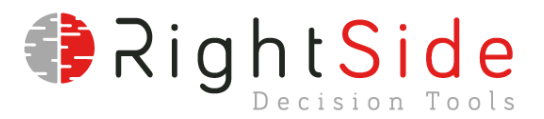

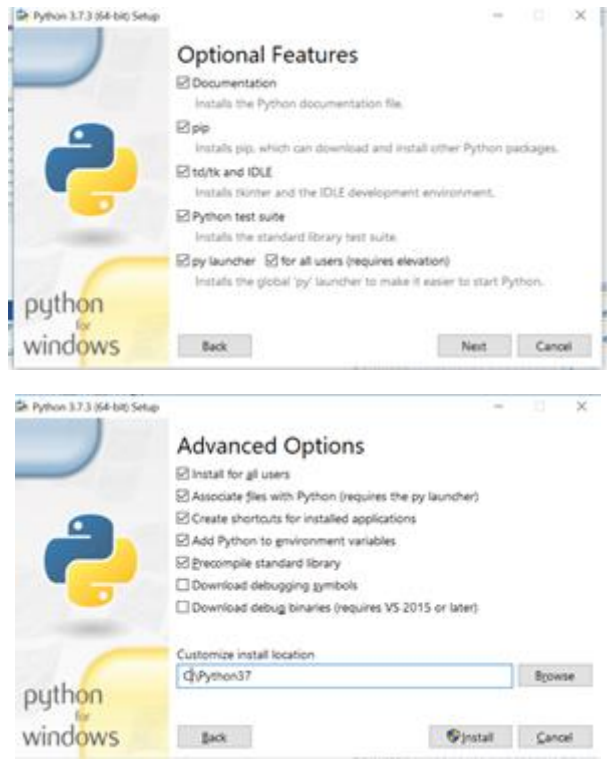

- Verificar que todos los check de cada pantalla sean habilitados. Excepto las últimas dos opciones de *Download debugging symbols y Download debug binaries.*
- Al final de la instalación puede preguntar que si se quiere deshabilitar el límite de 256 caracteres en las variables de entorno. No es necesaria esta opción.
- Una vez termine la instalación se debe verificar que las siguientes rutas estén creadas en la variable path (variables de entorno del sistema Windows):
	- **c:\python37**
	- **c:\python37\scripts**

si no están deben crearse manualmente, siguiendo las siguientes instrucciones:

- i. Panel de Control > Sistema
- ii. Click derecho en el icono Mi PC > Propiedades
- iii. Elegir de las opciones a la izquierda "Configuración avanzada del sistema"
- iv. Pulsar el botón "Variables de entorno…", estando en la pestaña Opciones avanzadas
- v. En el listado de Variables del sistema seleccionar la variable Path y presionar "Editar…"
- vi. Agregar las rutas mencionadas arriba.
- Abrir una consola de Terminal CMD (teclas  $\boxplus +R$ , teclear cmd y enter), escribir Python. Si las rutas fueron bien configuradas de debe desplegar el prompt >>>

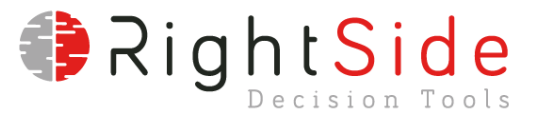

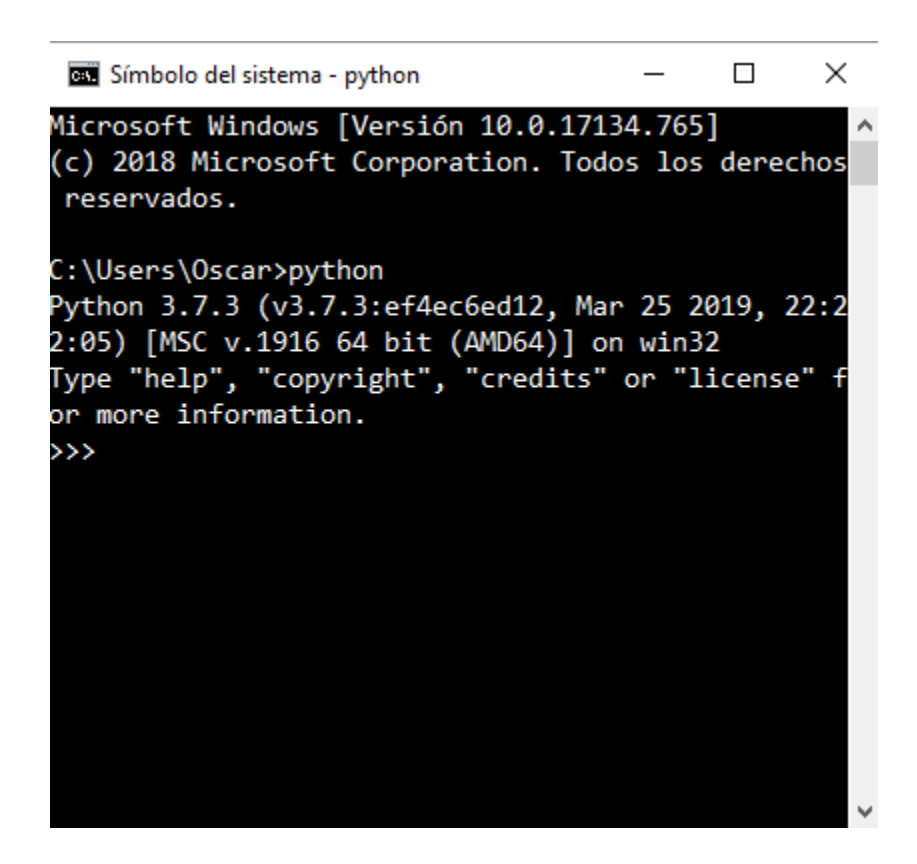

• Teclear la combinación CTR+Z y ENTER para salir y volver al prompt normal de la Terminal.

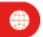

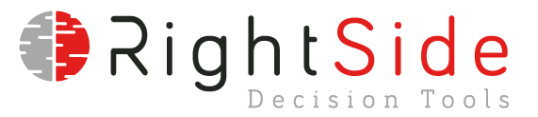

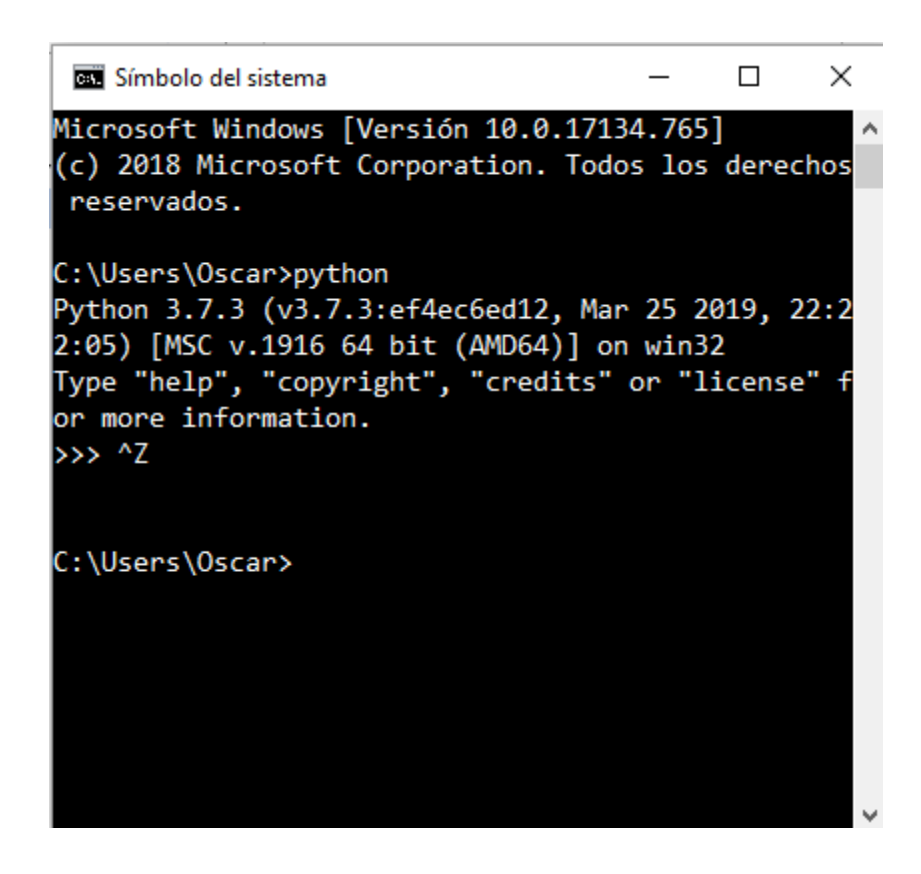

• Finaliza instalación de Python.

### 2. Instalación de Pyomo y librerias adicionales.

• Abrir la consola CMD. Ir a la ruta **c:\python37\scripts,** tecleando:

#### **CD /D c:\python37\scripts**

• Teclear la siguiente línea en la Terminal de comandos CMD:

#### *pip install pyomo*

- Si por alguna razón la Terminal no reconoce el comando PIP se debe instalar manualmente siguiendo los siguientes comandos:
	- Entrar a Google y buscar get-pip.py
	- Bajar el archivo encontrado a la carpeta c:\python37\scripts
	- Entrar a la consola CMD y ubicarse en la carpeta anterior.
	- Ejecutar la instrucción *python get-pip.py*

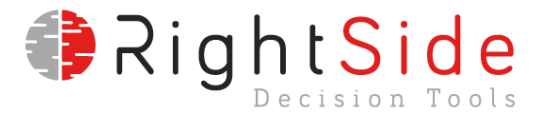

Una vez instalado el manejador de paquetes pip, se deben instalar las librerias del pyomo y otras adicionales como se muestra a continuación:

- Se deben instalar las siguientes librerias ejecutando los siguientes comandos desde la terminal CMD:
	- *pip install pyomo*
	- *pip install pandas*
	- *pip install pandasql*
	- *pip install xlrd*
	- *pip install pyodbc*
	- *pip install openpyxl*

### 3. Instalación de optimizador open source CBC

Para ejecutar el modelo de subasta se debe disponer de una licencia válida de un optimizador comercial o un optimizador open source. La versión publicada del software de subasta requiere el optimizador CBC. Para ello se debe copiar el archivo cbc.exe en la carpeta c:\python37\scripts

Este optimizador puede ser descargado desde el siguiente link:

<https://www.coin-or.org/download/binary/Cbc/Cbc-2.7.5-win64-intel11.1.zip>

También la UPME publicará el ejecutable en un link de la página de subastas de renovables.

## **Instalación de software de subasta**

Una vez instalado el Python y el Pyomo con las librerias adicionales y el optimizador cbc, se recomienda reiniciar el equipo. Luego se requiere descargar la carpeta bin del link proporcionado por la UPME en la página de subastas de renovables. Esta carpeta contiene los siguientes archivos que hacen parte del modelo:

- DatosEntrada.py
- subastaCLPE.py
- SubastaCLPE.xlsm
- SubastaCLPE\_salidas.xlsx

También se encuentran los siguientes archivos necesarios para la correcta ejecución del modelo:

- **pytransform.dll**
- license.lic
- pytransform.key

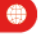

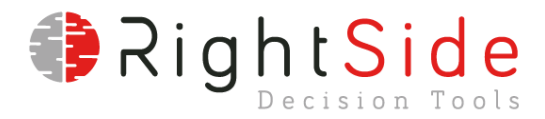

• pytransform.py

Estos archivos no pueden ser modificados ni borrados de la carpeta. Son necesarios para la ejecución del modelo de subasta.

Para probar que el modelo ejecuta de forma correcta, se debe abrir el archivo SubastaCLPE.xlsm en la hoja EJECUTAR y dar click en el botón EJECUTAR SUBASTA. Si se presenta alguna falla se debe reiniciar el equipo y verificar que el nombre de la capeta creada **no contenga espacios en blanco.**

#### **NOTAS IMPORTANTES**

- Por ninguna razón se deben modificar los nombres de los archivos.
- El nombre de la carpeta creada no puede tener espacios en blanco.

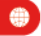